# **How to register for ESL classes**

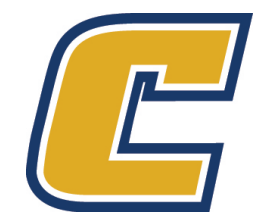

### **Go to our website** 2 2

# Go to [www.utc.edu](http://www.utc.edu/) and click on MyMocsNet

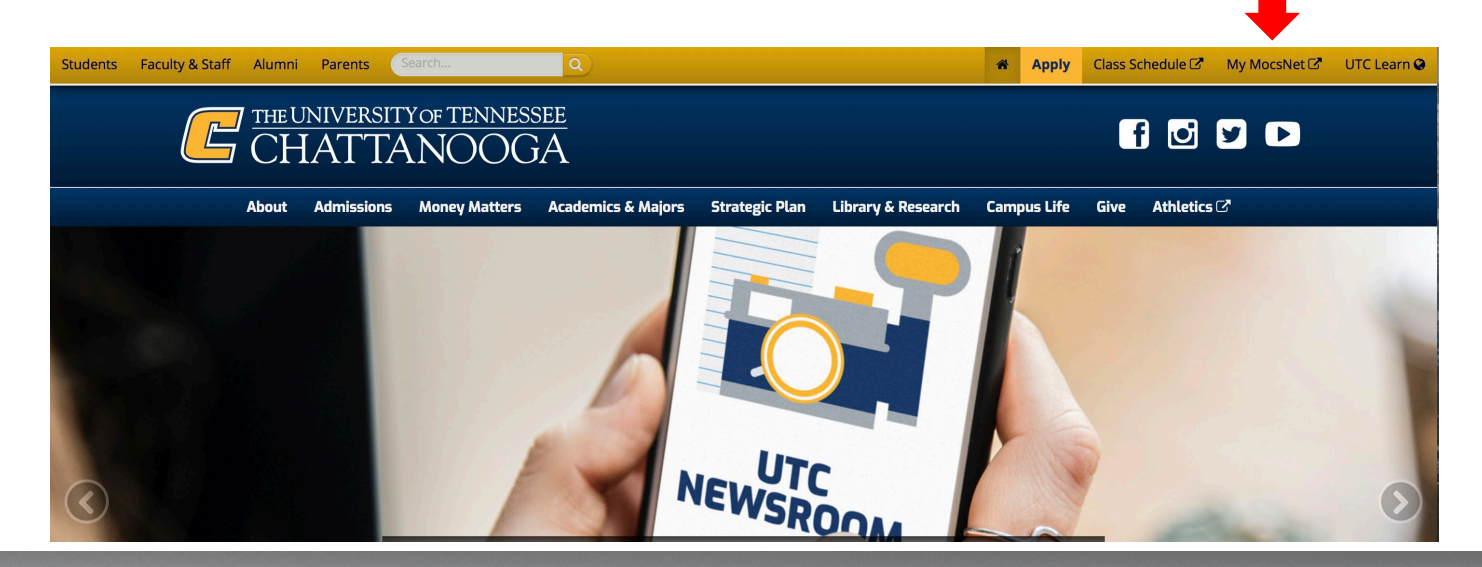

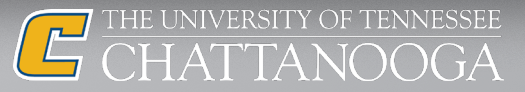

## **Log into your account**

**Enter your UTC ID and your password**

**If you do not have a password yet, please complete First -Time Password Setup here: www.utc.edu/pw**

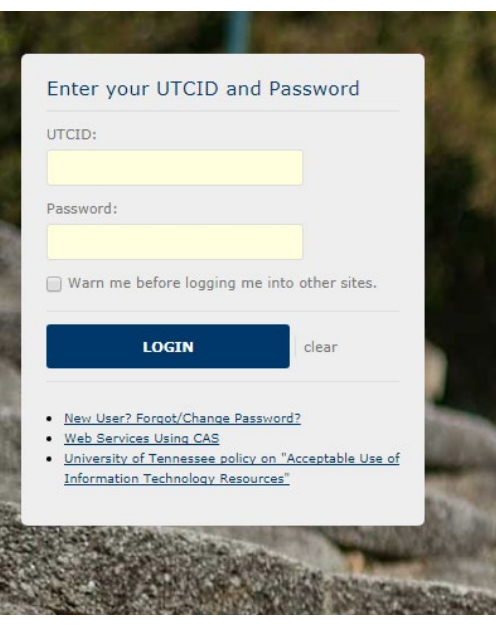

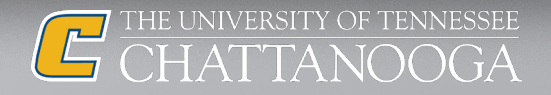

## **Click on Login to MyMocsNet** 4

# My UTC

# → Login to My MocsNet

For all your familiar My MocsNet resources.

#### → UTC Learn Login

UTC Learn is your virtual classroom environment. (Formerly known as Blackboard or UTC Online.)

#### + Mocs Mail+

Direct link to your Mocs Mail+ email account.

#### → MocSync

Student organizations at UTC, campus-wide events & leadership opportunities.

#### **Student Programs and Services Fee**

Update your option selection for the upcoming term

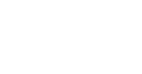

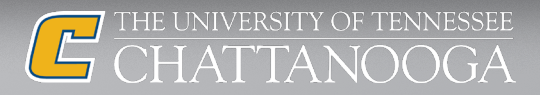

## **Click on Academics** 5

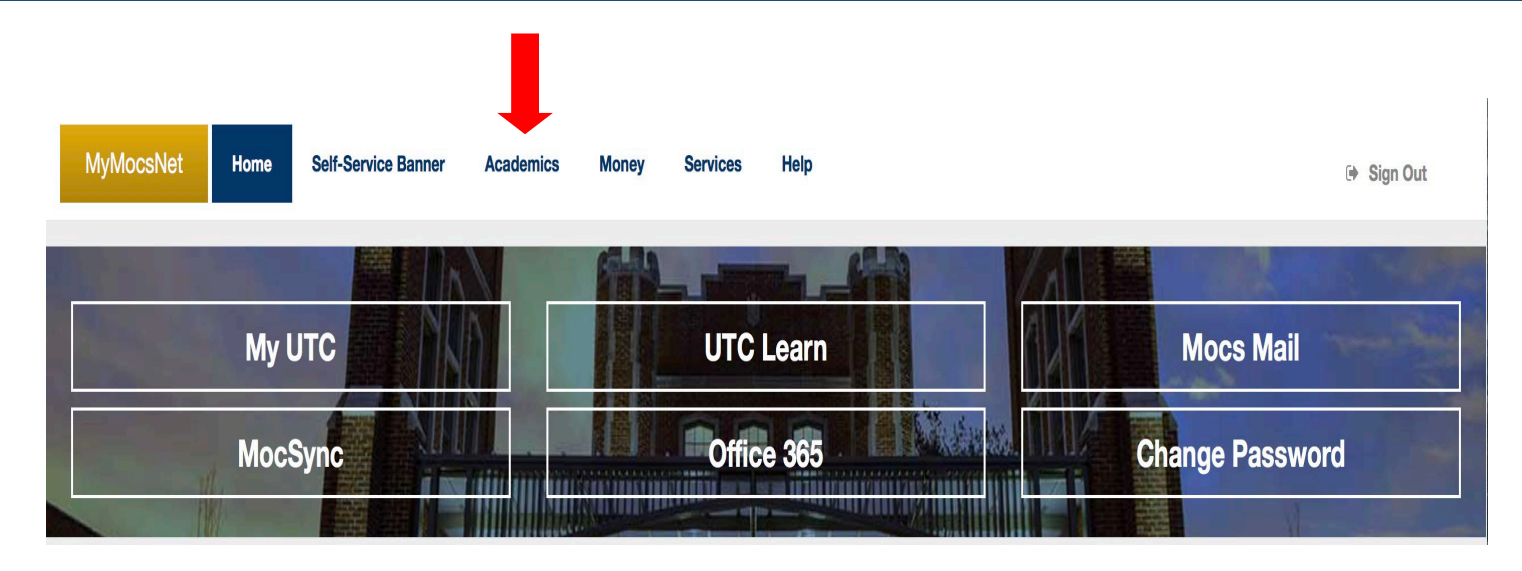

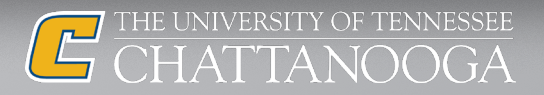

# **Click on Register, Add or Drop Classes** 6

#### **Registration and Student Records**

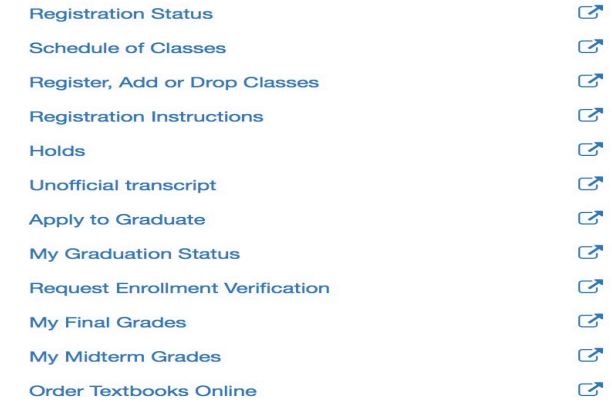

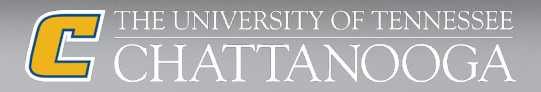

# **Click register for classes** 7

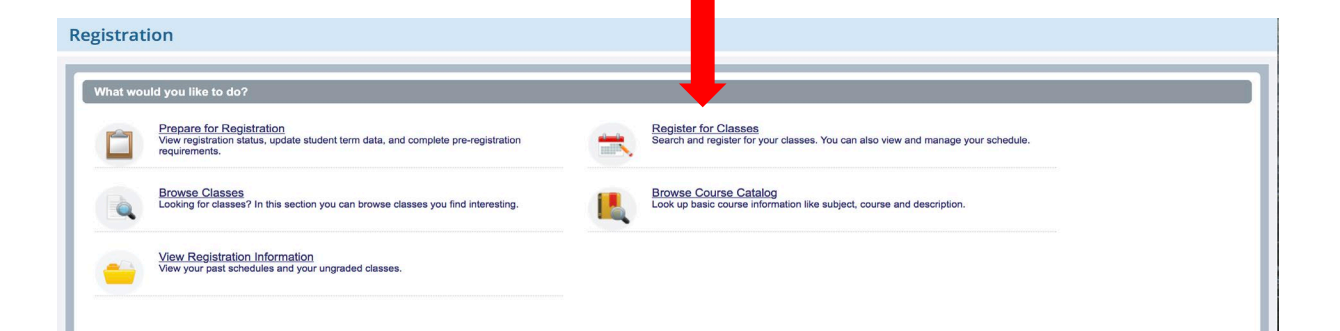

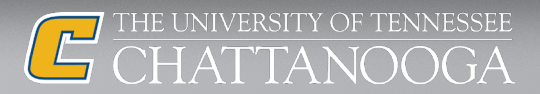

# **Select your semester and click submit and all construction of the set of the set of the set of the set of the s**

### **Select a Term**

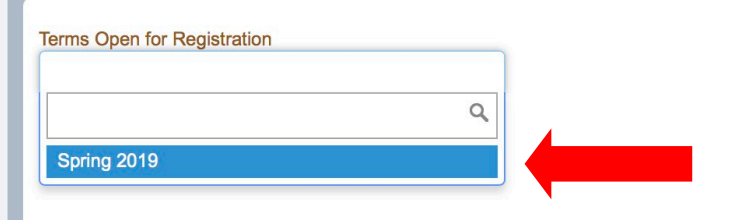

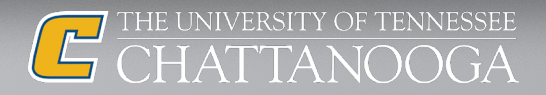

# **Search for you class subject and click search** 9

#### Enter Your Search Criteria

**Term: Spring 2019** 

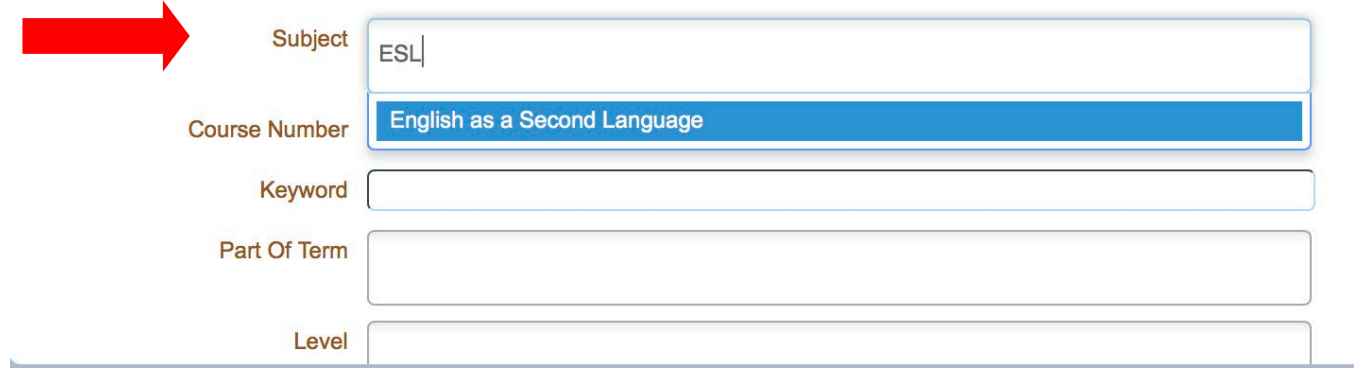

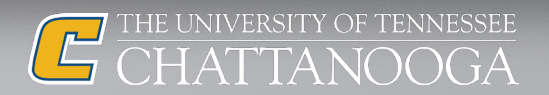

# **Find your class and click add** 10

Term: Spring 2019 Subject: English as a Second Language

Search Results - 9 Classes

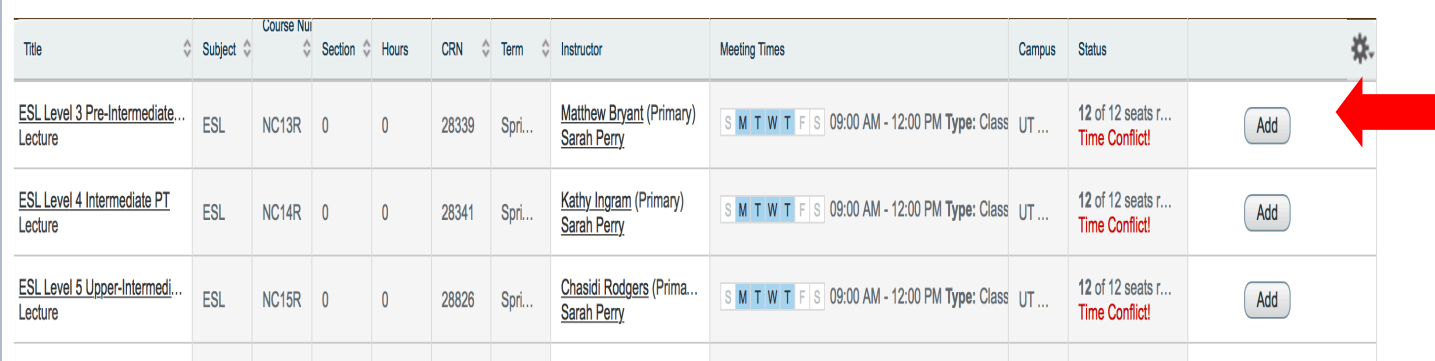

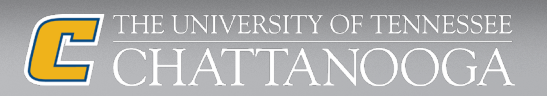

Search Again

# **When finished, make sure you click submit** 11 and 11 and 11 and 11 and 11 and 11 and 11 and 11 and 11 and 11 and 11

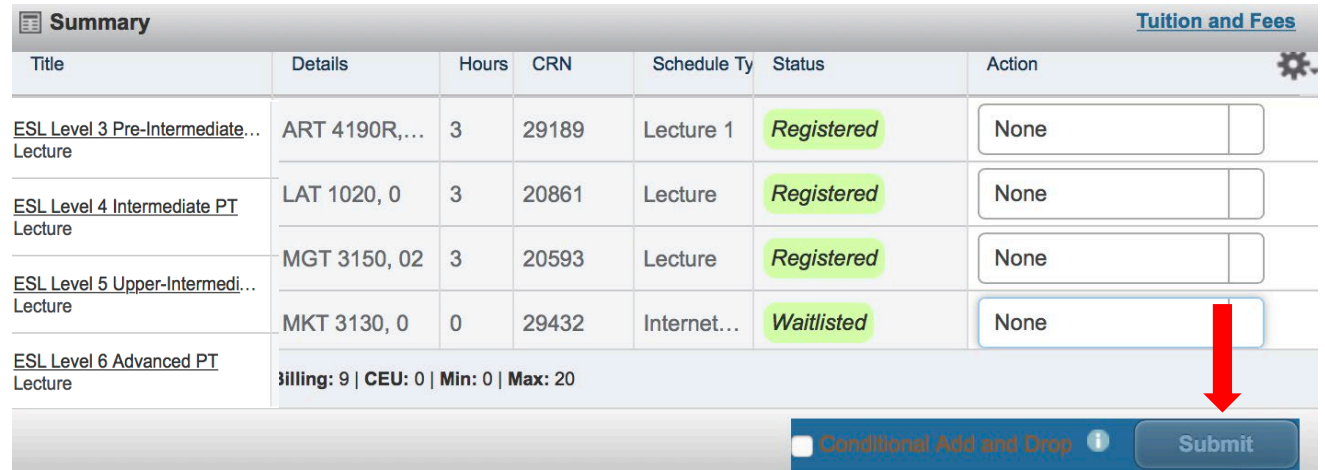

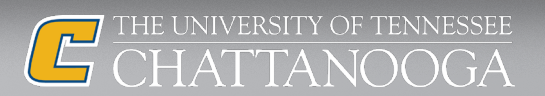

# "

# **CONGRATULATIONS!**

# You are now "**WEB REGISTERED**" The next step is to complete your payment

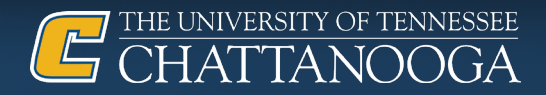